## **Oracle® Revenue Management and Billing Analytics**

Version 2.0.0.0.0

## **Security Guide**

Revision 1.0

E63804-01 June, 2015

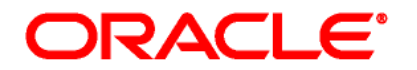

Oracle Revenue Management and Billing Analytics Security Guide

E63804-01

### **Copyright Notice**

Copyright © 2015, Oracle and/or its affiliates. All rights reserved.

### **Trademark Notice**

Oracle and Java are registered trademarks of Oracle Corporation and/or its affiliates. Other names may be trademarks of their respective owners.

Intel and Intel Xeon are trademarks or registered trademarks of Intel Corporation. All SPARC trademarks are used under license and are trademarks or registered trademarks of SPARC International, Inc. AMD, Opteron, the AMD logo, and the AMD Opteron logo are trademarks or registered trademarks of Advanced Micro Devices. UNIX is a registered trademark of The Open Group.

### **License Restrictions Warranty/Consequential Damages Disclaimer**

This software and related documentation are provided under a license agreement containing restrictions on use and disclosure, and are protected by intellectual property laws. Except as expressly permitted in your license agreement or allowed by law, you may not use, copy, reproduce, translate, broadcast, modify, license, transmit, distribute, exhibit, perform, publish, or display any part, in any form, or by any means. Reverse engineering, disassembly, or de-compilation of this software, unless required by law for interoperability, is prohibited.

#### **Warranty Disclaimer**

The information contained herein is subject to change without notice and is not warranted to be errorfree. If you find any errors, please report them to us in writing.

### **Restricted Rights Notice**

If this software or related documentation is delivered to the U.S. Government or anyone licensing it on behalf of the U.S. Government, the following notice is applicable:

### U.S. GOVERNMENT RIGHTS

Oracle programs, including any operating system, integrated software, any programs installed on the hardware and/or documentation delivered to U.S. Government end users are "commercial computer software" pursuant to the applicable Federal Acquisition Regulation and agency-specific supplemental regulations. As such, use, duplication, disclosure, modification, and adaptation of the programs, including any operating system, integrated software, any programs installed on the hardware and/or documentation shall be subject to license terms and restrictions applicable to the programs. No other rights are granted to the U.S. Government.

#### **Hazardous Applications Notice**

This software is developed for general use in a variety of information management applications. It is not developed or intended for use in any inherently dangerous applications, including applications that may create a risk of personal injury. If you use this software in dangerous applications, then you shall be responsible to take all appropriate fail-safe, backup, redundancy, and other measures to ensure the safe use of this software. Oracle Corporation and its affiliates disclaim any liability for any damages caused by use of this software in dangerous applications.

#### **Third Party Content, Products, and Services Disclaimer**

This software and documentation may provide access to or information on content, products, and services from third parties. Oracle Corporation and its affiliates are not responsible for and expressly disclaim all warranties of any kind with respect to third party content, products, and services. Oracle Corporation and its affiliates will not be responsible for any loss, costs, or damages incurred due to your access to or use of third party content, products, or services.

# **Preface**

## **About This Document**

This document describes how to configure security for Oracle Revenue Management and Billing Extractors and Schema and for Oracle Revenue Management and Billing Analytics.

Oracle Revenue Management and Billing Extractors and Schema is used to extract data from a source system named Oracle Revenue Management and Billing, and to subsequently populate a set of star schemas that can be used for business intelligence and analytical purposes via Oracle Revenue Management and Billing Analytics.

To use this document, you need to have a basic understanding on how the product works, and basic familiarity with the security aspects of Oracle WebLogic and Oracle Database.

## **Intended Audience**

This document is intended for the following audience:

- Product, Database and Security Administrators
- Development Team
- Consulting Team
- Implementation Team

## **Organization of the Document**

The information in this document is organized into the following sections:

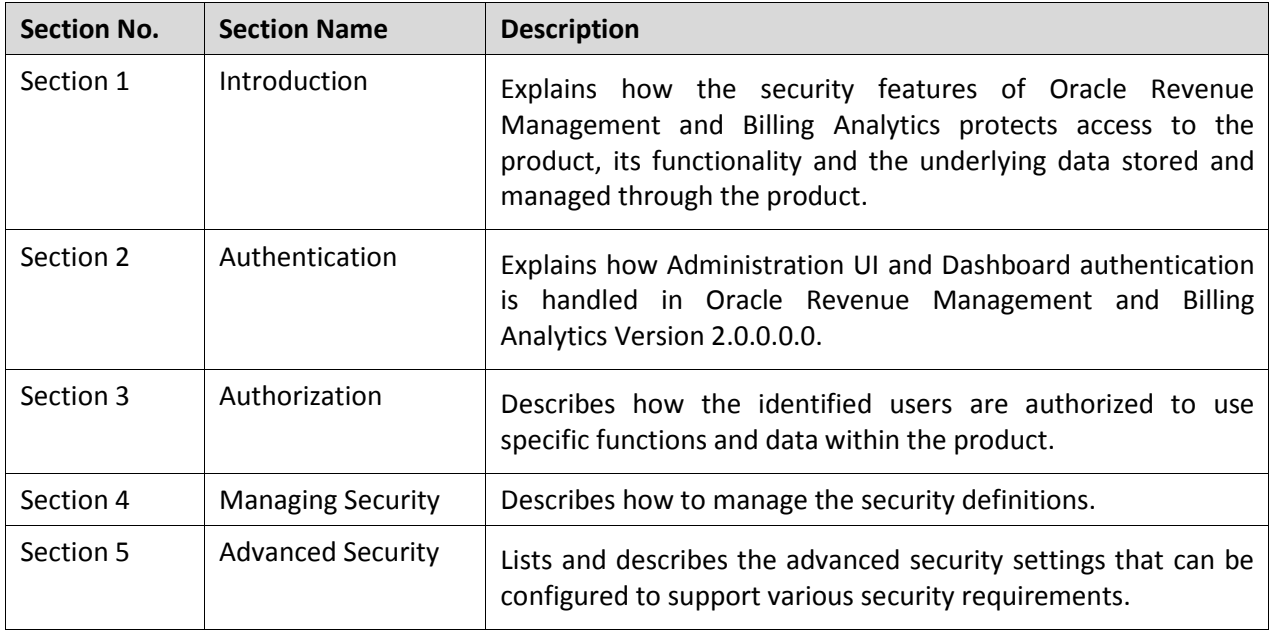

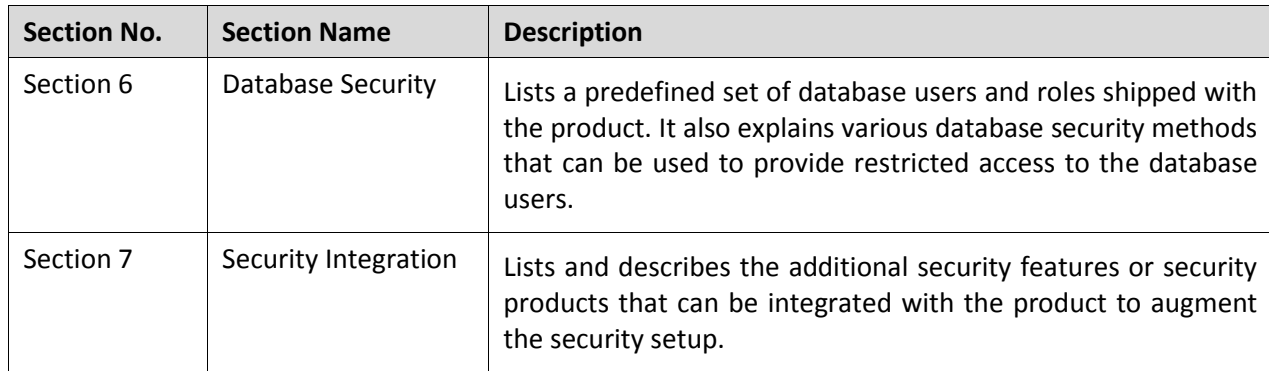

# **Contents**

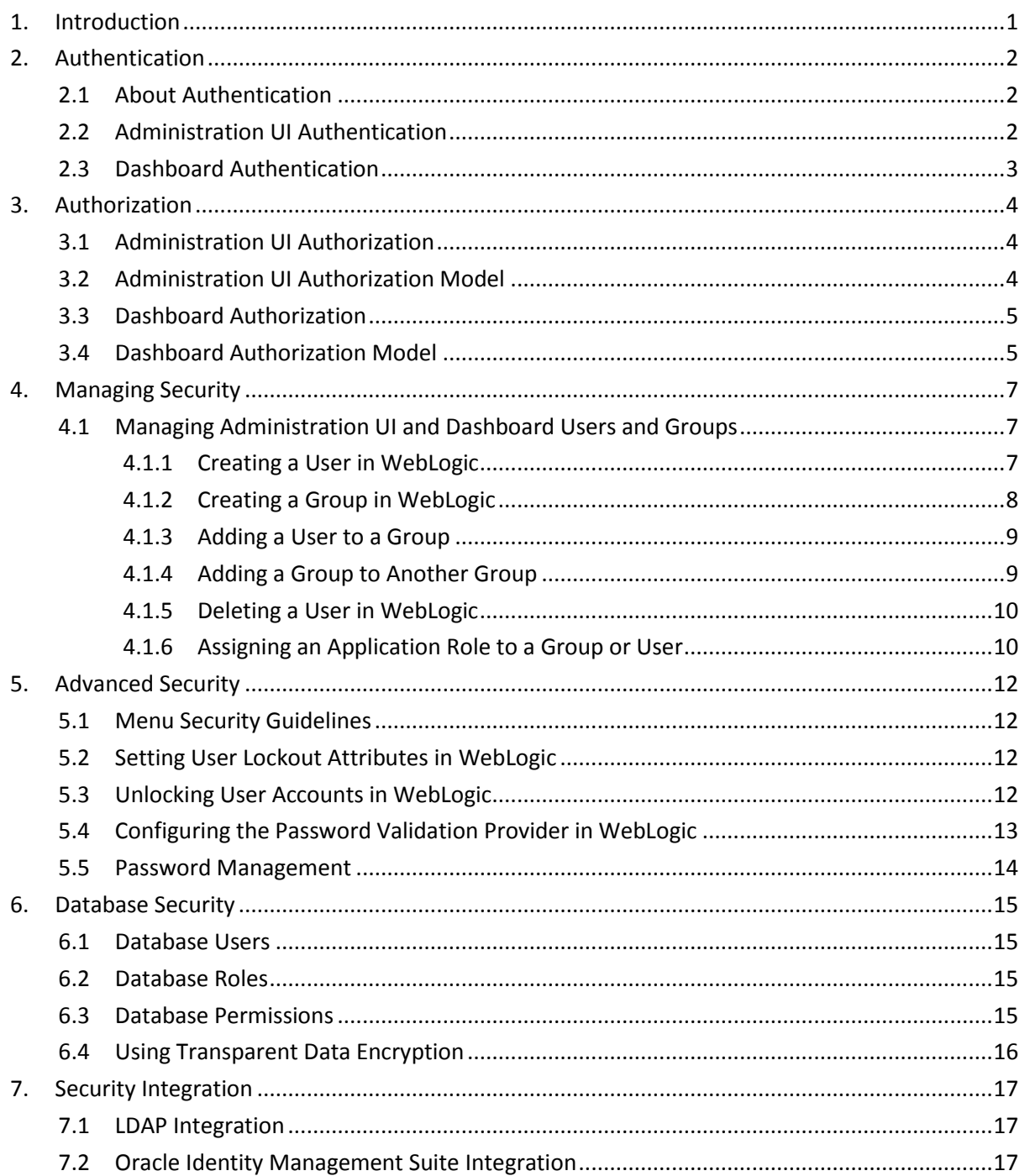

# <span id="page-6-0"></span>**1. Introduction**

One of the key aspects of the product is security which not only confirms the identity of an individual user but, once identity is confirmed, what data and what functions that user has access to within the product. Security is one of the key features of the product architecture protecting access to the product, its functionality and the underlying data stored and managed via the product.

From an architecture point of view the following summarizes the approach to security:

- **Web Based Authentication** The product provides a default method, using a traditional challenge and response mechanism, to authenticate users.
- **Support for J2EE Web Application Server security** The supported J2EE Web Application Servers can integrate into a number of internal and external security stores to provide authentication services. The product can use those configurations, to liaise via the J2EE Web Application Server, to authenticate users.
- **Non-Cookie Based Security** After authentication the user's credentials form part of each transaction call to correctly identify the user to the internal authorization model to ensure the user is only performing permitted actions. This support is not browser cookie based.
- **Secure Transport Support** Transmission of data across the network can utilize the secure encryption methods supported for the infrastructure.
- **Inbuilt Authorization Model** Once a user is authenticated then the internal authorization model is used to determine the functions and data the user has access to within the product.

# <span id="page-7-0"></span>**2. Authentication**

This section explains the concept of authentication and how to configure authentication for admin user interface (UI) and dashboard.

## <span id="page-7-1"></span>**2.1 About Authentication**

From a security point of view, authentication is about identification of the user. It is the first line of defense in any security solution. In simple terms it can be as simple as the challenge-response mechanism we know as user ID and password. It can be also as complex as using digital certificates as the identification mechanism and numerous other schemes for user identification.

The authentication aspect of security for the product is delegated to the infrastructure used to run the product. This is due to a number of reasons:

- **Authentication Scheme Support** The J2EE Web Application Server supports a number of industry standard security repositories and authentication methods. These can be native to the J2EE Web Application Server or additional products that can be are integrated.
- **Enterprise Level Identity Management** Identity Management is typically performed at an enterprise level rather than managed at an individual product level. The product typically is not the only application used at any site and managing security across the enterprise is more efficient.

## <span id="page-7-2"></span>**2.2 Administration UI Authentication**

The product delegates the responsibility of authentication of the online users to the J2EE Web Application Server. This means that any integration that the J2EE Web Application Server has with specific security protocols or security products can be used with the product for authentication purposes. The configuration of authentication is therefore performed within the J2EE Web Application Server itself.

Typically the J2EE Web Application Server support one or more of the following:

- **Inbuilt Security** The J2EE Web Application Server typically supplies a default basic security store and associated security management capability that can be used if no other security repository exists.
- **LDAP Based Security** The Lightweight Directory Access Protocol (LDAP) is a protocol for accessing and maintaining distributed directory information services. LDAP is used to standardize the interface to common security repositories (such as Oracle Internet Directory, Microsoft Active Directory etc). LDAP support may be direct or indirect via Identity Management software like Oracle Virtual Directory or Oracle Identity Federation.
- **SAML Based Security** Security Assertion Markup Language (SAML) is an XML based data format for exchanging authentication and authorization information between parties.
- **DBMS Based Security** The J2EE Web Application Server can store, manage and retrieve security information directly from a database.
- **Operating System Based Security** The J2EE Web Application Server can store, manage and retrieve security information directly from the underlying operating system.

These security configurations can be natively supported or can be augmented with additional products. ORMBA uses the security feature provided by WLS for user authentication. For details on how to create ORMBA users and groups, refer to the [Managing Administration UI and Dashboard Users and Groups](#page-12-1) section.

## <span id="page-8-0"></span>**2.3 Dashboard Authentication**

WebLogic provides the default authentication provider for Dashboards. The default authentication provider accesses user and group information stored in the LDAP server embedded in the Oracle Business Intelligence's Oracle WebLogic Server domain. Users are authenticated by the WebLogic server based on the credentials defined in the embedded WebLogic LDAP server.

WebLogic also supports integration with other identity management products and/or alternate directory (also known as Authentication providers). Users, Groups and related attributes can be managed and administered in WebLogic LDAP server or other external authentication providers and retrieved during the authentication process.

# <span id="page-9-0"></span>**3. Authorization**

Once the authentication is configured, you need to authorize users to use specific functions and data within the product. This section explains how to authorize users to access admin user interface (UI) and dashboard. It also graphically represents the authorization model for admin UI and dashboard.

# <span id="page-9-1"></span>**3.1 Administration UI Authorization**

ORMBA has pre-defined set of application roles against which the accesses to various functions in the Administration UI are defined. These application roles can be assigned to users or enterprise groups, which provide a way to manage groups of users who have similar requirements when accessing the product.

## <span id="page-9-2"></span>**3.2 Administration UI Authorization Model**

Oracle WebLogic Server (OPSS) **ORMBA Administration UI** cation Roles **Users** Permissions Permissions ants<sup>-</sup> ö Äppli **Enterprise Groups Application Roles Credential Store RDBMS** OID **Identity Store** LDAP Deploy Enterprise Enterprise **Active Directory** Users Groups

The following figure describes the security authorization model of Administration UI:

### **Figure 1: Administration UI Authorization Model**

ORMBA Administration UI has a set of pre-defined application roles against which the authorization policies in the product are defined. There will be separate application role for each UI. The Application Roles available are:

- ApplicationAdminRole
- GlobalConfigurationRole
- SourceInstanceRole
- SubjectAreaQuestionsRole
- TargetEntityDefinitionRole
- JobConfigurationRole
- JobStatusViewRole
- CDFMapRole
- BillAmountDistributionRole
- IndicativeExchangeRateRole

Administrators can organize enterprise users into enterprise groups, which provide a way to manage groups of users who have similar requirements when accessing the product. After deploying the product in Web Application Server, the application roles defined in the product can be mapped to the enterprise groups or directly to enterprise users from Oracle Enterprise Manager.

For users within an enterprise group to work within the product, application roles must be granted to the enterprise group. Application roles can also be granted directly to users.

## <span id="page-10-0"></span>**3.3 Dashboard Authorization**

Application Roles are the key components for defining authorization for dashboard. Dashboards also come with a pre-configured set of application roles. These application roles can be assigned to users or enterprise groups.

## <span id="page-10-1"></span>**3.4 Dashboard Authorization Model**

The Dashboard authorization model is similar to the Administration UI authorization model. The following figure describes the security authorization model of dashboard:

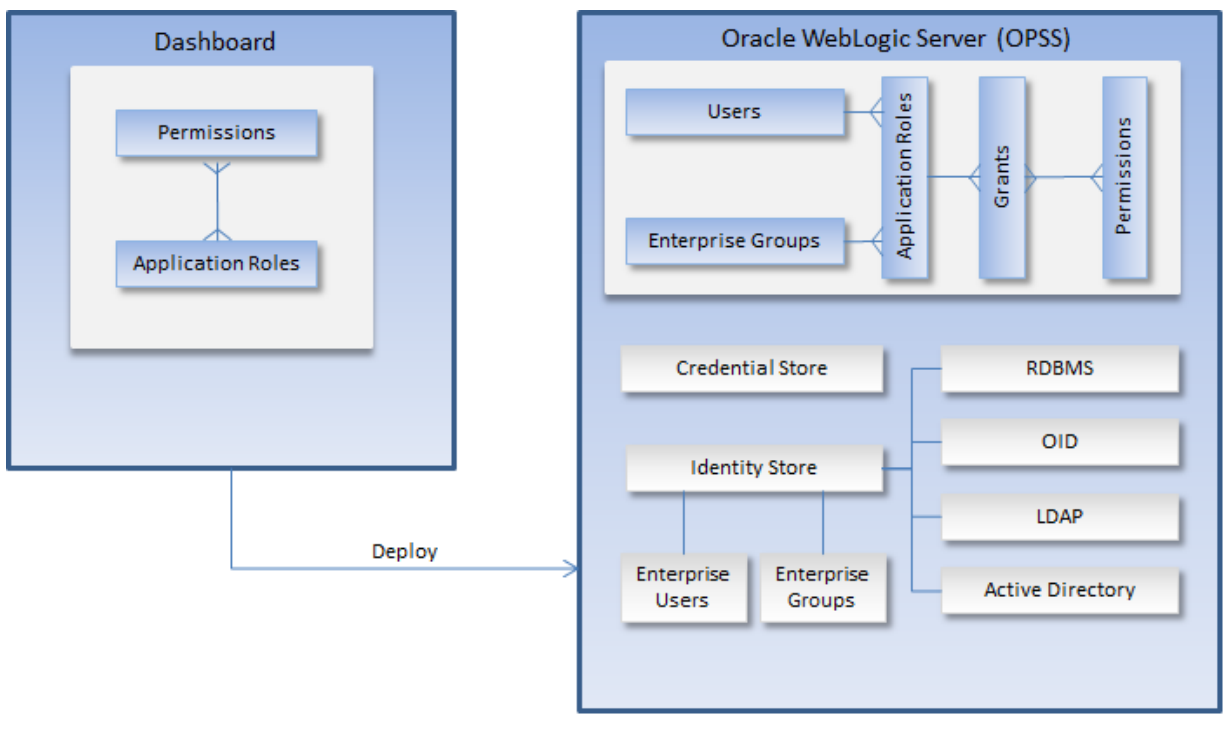

### **Figure 2: Dashboard Authorization Model**

Dashboard has a set of application roles against which the authorization policies for the configured reports are defined. There will be separate application role for each subject area. The Application Roles available are:

- BankingAppRole
- InsuranceAppRole
- FinancialTransactionsAppRole
- PricingAppRole
- FeedManagementAppRole
- ContractAppRole
- PaymentAppRole
- ToDoAppRole

From Oracle Enterprise Manager, the application roles can be mapped to the Enterprise Groups or directly to the Enterprise Users.

# <span id="page-12-0"></span>**4. Managing Security**

This section explains how to create users and groups and how to add users to groups. It also explains how to assign application roles to users and groups.

## <span id="page-12-1"></span>**4.1 Managing Administration UI and Dashboard Users and Groups**

To manage users:

- The security repository and rules must be configured in the J2EE Web Application Server to enable authentication. Refer to *J2EE Web Application Server Administration Guide* for more information.
- Users and Enterprise Groups for the users must be defined in the security repository.
- After deployment, the application roles can be mapped to enterprise groups or enterprise users from the Oracle Enterprise Manager.

When default basic security store is used (embedded LDAP server) for WebLogic server, the users and groups can be created and managed from the WebLogic Server Administration Console. To create users and groups in other identity stores — for example, any external LDAP server — you must use the tools available with those stores.

## <span id="page-12-2"></span>**4.1.1 Creating a User in WebLogic**

To create a user:

- 1. Login to the WebLogic Server Administration Console using the administrator's credentials. The **Home** page appears.
- 2. Click the **Security Realms** link in the **Domain Structure** section. The **Summary of Security Realms** page appears in the right pane.
- 3. Click the **myrealm** link in the **Name** column. The **Settings for myrealm** page appears.
- 4. Click the **Users and Groups** tab. The **Users and Groups** tab appears.
- 5. In the **Users** tab, click **New**. The **Create a New User** page appears. It contains the following fields:

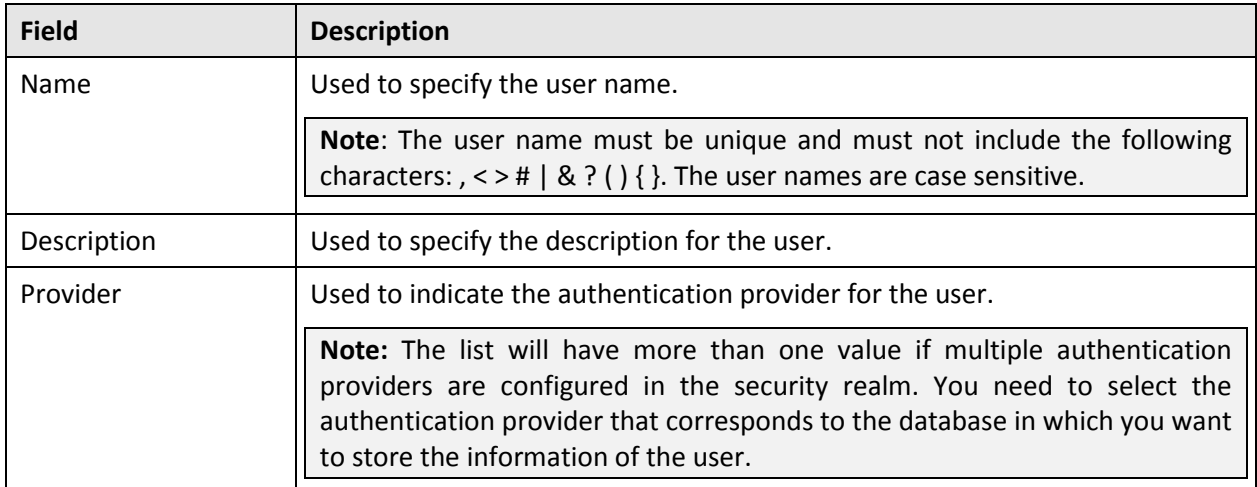

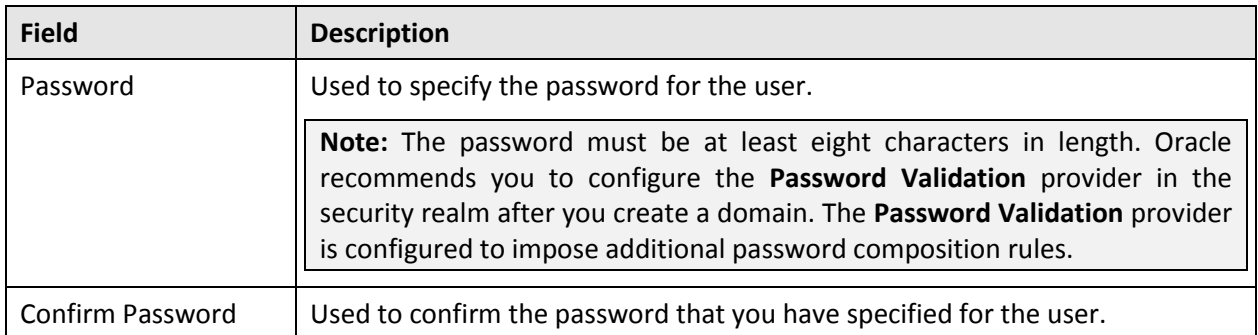

- 6. Enter the name and description for the user in the respective fields.
- 7. Ensure that the DefaultAuthenticator option is selected from the **Provider** list.
- 8. Enter the password for the user in the **Password** and **Confirm Password** fields.
- 9. Click **OK**. The user is created and appears in the list of users.

## <span id="page-13-0"></span>**4.1.2 Creating a Group in WebLogic**

To create a group:

- 1. Login to the WebLogic Server Administration Console using the administrator's credentials. The **Home** page appears.
- 2. Click the **Security Realms** link in the **Domain Structure** section. The **Summary of Security Realms** page appears in the right pane.
- 3. Click the **myrealm** link in the **Name** column. The **Settings for myrealm** page appears.
- 4. Click the **Users and Groups** tab. The **Users and Groups** tab appears.
- 5. Click the **Groups** tab. The **Groups** tab appears.
- 6. Click **New**. The **Create a New Group** page appears. It contains the following fields:

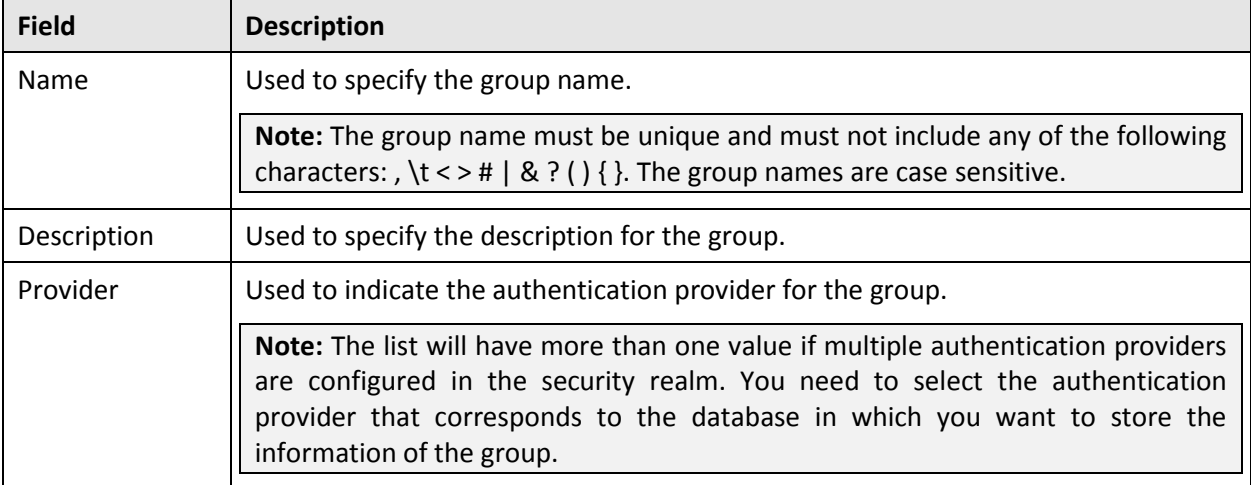

- 7. Enter the name and description for the group in the respective fields.
- 8. Ensure that the DefaultAuthenticator option is selected from the **Provider** list.
- 9. Click **OK**. The group is created.

### <span id="page-14-0"></span>**4.1.3 Adding a User to a Group**

To add a user to one or more groups:

- 1. Login to the WebLogic Server Administration Console using the administrator's credentials. The **Home** page appears.
- 2. Click the **Security Realms** link in the **Domain Structure** section. The **Summary of Security Realms** page appears in the right pane.
- 3. Click the **myrealm** link in the **Name** column. The **Settings for myrealm** page appears.
- 4. Click the **Users and Groups** tab. The **Users and Groups** tab appears.
- 5. In the **Users** tab, click the **<USER\_NAME>** link in the **Name** column to add the user to a group. The **Settings for <USER\_NAME>**page appears. It contains multiple tabs, such as General, Passwords, Attributes, and Groups. By default, the **General** tab appears.
- 6. Click the **Groups** tab. The **Groups** tab appears.
- 7. Select the check box corresponding to the group (in which you want to the user) in the **Available** list, and then click the **Move** (**)** button. The group is moved to the **Chosen** list.
- 8. Click **Save**. The user is added to the group.

**Note**: You can also add user to any other default groups of the domain to ensure that the appropriate access is available.

9. Restart the administration server to reflect the changes.

### <span id="page-14-1"></span>**4.1.4 Adding a Group to Another Group**

To add a group to one or more parent groups:

- 1. Login to the WebLogic Server Administration Console using the administrator's credentials. The **Home** page appears.
- 2. Click the **Security Realms** link in the **Domain Structure** section. The **Summary of Security Realms** page appears in the right pane.
- 3. Click the **myrealm** link in the **Name** column. The **Settings for myrealm** page appears.
- 4. Click the **Users and Groups** tab. The **Users and Groups** tab appears.
- 5. Click the **Groups** tab. The **Groups** tab appears.
- 6. In the **Groups** tab, click the **<GROUP\_NAME>** link in the **Name** column to add the group to another group. The **Settings for <GROUP\_NAME>** page appears. It contains multiple tabs, such as General and Membership. By default, the **General** tab appears.
- 7. Click the **Membership** tab. The **Membership** tab appears.
- 8. Select the check box corresponding to the group (in which you want to a group) in the **Available** list, and then click the **Move** ( ) button. The group is moved to the **Chosen** list.
- 9. Click **Save**. The group is added to the parent group.
- 10. Restart the administration server to reflect the changes.

## <span id="page-15-0"></span>**4.1.5 Deleting a User in WebLogic**

To delete a user:

- 1. Login to the WebLogic Server Administration Console using the administrator's credentials. The **Home** page appears.
- 2. Click the **Security Realms** link in the **Domain Structure** section. The **Summary of Security Realms** page appears in the right pane.
- 3. Click the **myrealm** link in the **Name** column. The **Settings for myrealm** page appears.
- 4. Click the **Users and Groups** tab. The **Users and Groups** tab appears.
- 5. In the **Users** tab, click the check box corresponding to **<USER\_NAME>** that you want to delete. The **Delete** button is enabled.
- 6. Click **Delete**. The user is deleted from WebLogic Server Administration Console.

### <span id="page-15-1"></span>**4.1.6 Assigning an Application Role to a Group or User**

As already seen above, the groups and users are created in the WebLogic application server. There is a pre-defined set of roles available in the application. Once the application is deployed, you can assign application roles to groups and/or users using Oracle Enterprise Manager. To assign an application role to a group and/or user:

- 1. Login to Oracle Enterprise Manager using the administrator's credentials. The **Home** page appears.
- 2. Right-click on the <WEBLOGIC\_DOMAIN> link in the **Target Navigation** section. A shortcut menu appears.
- 3. Select **Security Application Roles** from the shortcut menu. The **Application Roles** page appears.
- 4. In the **Search** section, select the application name (whose roles you want to assign) from the **Application Stripe** list.
- 5. Click the **Search** icon corresponding to the **Role Name** field. All roles defined in the application are listed in the grid.
- 6. Select the application role that you want to assign to a group and/or user and then click the **Edit** button. The **Edit Application Role : <ROLE\_NAME>** page appears.
- 7. Click the **Add** button. The **Add Principal** dialog box appears.
- 8. Do either of the following:

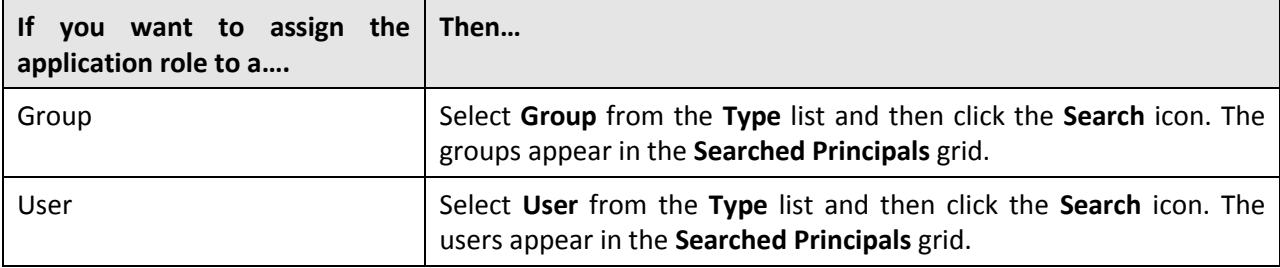

9. Select the group or user to which you want to assign the application role and then click **OK**. The application role is assigned to the selected group or user.

# <span id="page-17-0"></span>**5. Advanced Security**

While the default security settings are adequate for most sites, there are a number of additional advanced settings that can be configured to support a wider range of security requirements. This section outlines the various security settings available and the configurations supported.

# <span id="page-17-1"></span>**5.1 Menu Security Guidelines**

The permissions to the menu items in the product are granted to the specific application roles. A menu option is displayed for a user whenever a user is added to the application role or when the user is a member of the enterprise group which is attached to the application role.

## <span id="page-17-2"></span>**5.2 Setting User Lockout Attributes in WebLogic**

WebLogic provides a set of attributes to protect user accounts from intruders. By default, these attributes are set for maximum protection. As a system administrator, you have the option of turning off all the attributes, increasing the number of login attempts before a user account is locked, increasing the time period in which invalid login attempts are made before locking the user account, and changing the amount of time a user account is locked.

To set the user lockout attributes:

- 1. Login to Oracle Enterprise Manager using the administrator's credentials. The **Home** page appears.
- 2. In the **Change Center** section, select the **Lock & Edit** option from the **Changes** drop-down list. This helps to lock a domain configuration so that you can make changes to the configuration while preventing other accounts from making changes during your edit session.
- 3. In WebLogic Server Administration Console, click the **Security Realms** link in the **Domain Structure** section. The **Summary of Security Realms** page appears in the right pane.
- 4. Click the **myrealm** link in the **Name** column. The **Settings for myrealm** page appears.
- 5. Ensure that the **Configuration** tab is selected.
- 6. Click the **User Lockout** tab. The **User Lockout** tab appears.
- 7. Modify the default values, if required.
- 8. Click **Save**. The changes are saved.
- 9. In Oracle Enterprise Manager, select the **Activate Changes** option from the **Changes** drop-down list. The changes are reflected on all server instances in the domain.
- 10. Restart the administration server to reflect the changes.

## <span id="page-17-3"></span>**5.3 Unlocking User Accounts in WebLogic**

A user account is locked when the number of consecutive invalid login attempts exceeds the threshold limit. To unlock a user account:

- 1. Login to Oracle Enterprise Manager using the administrator's credentials. The **Home** page appears.
- 2. In the **Change Center** section, select the **Lock & Edit** option from the **Changes** drop-down list.
- 3. Right-click on the <DOMAIN\_NAME> link in the **Target Navigation** section. A shortcut menu appears.
- 4. Select **Security → Unlock User** from the shortcut menu. A page appears.
- 5. Enter the name of the user whose account you want to unlock.
- 6. Click **Save**. The changes are saved.
- 7. Select the **Activate Changes** option from the **Changes** drop-down list. The changes are reflected on all server instances in the domain.

## <span id="page-18-0"></span>**5.4 Configuring the Password Validation Provider in WebLogic**

The Password Validation provider is automatically invoked by a supported authentication provider whenever a password is created or updated for a user. The Password Validation provider determines whether the password meets the criteria established by the composition rules, and accordingly accepts or rejects the password.

The password composition rules you can configure for the Password Validation provider include the following:

- User name policies, such as whether the password can be the same as the username.
- Password length policies, such as a minimum or maximum length.
- Character policies, such as the minimum or maximum number of alphabetic, numeric, or nonalphanumeric characters required in each password.

To configure the Password Validation provider:

- 1. Login to Oracle Enterprise Manager using the administrator's credentials. The **Home** page appears.
- 2. In the **Change Center** section, select the **Lock & Edit** option from the **Changes** drop-down list. This helps to lock a domain configuration so that you can make changes to the configuration while preventing other accounts from making changes during your edit session.
- 3. In WebLogic Server Administration Console, click the **Security Realms** link in the **Domain Structure** section. The **Summary of Security Realms** page appears in the right pane.
- 4. Click the **myrealm** link in the **Name** column. The **Settings for myrealm** page appears.
- 5. Click the **Providers** tab. The **Providers** tab appears. It contains multiple tabs, such as Authentication, Password Validation, Authorization, Adjudication, Role Mapping, Auditing, Credential Mapping, Certification Path, and Keystores. By default, the **Authentication** tab appears.
- 6. Click the **Password Validation** tab. The **Password Validation** tab appears.
- 7. Click **New**. The **Create a New Password Validation Provider** page appears.
- 8. Enter the name of the Password Validation provider in the respective field.
- 9. Select the **SystemPasswordValidator** option from the **Type** list.
- 10. Click **OK**. The Password Validation provider is created and appears in the **Password Validation Providers** list.
- 11. Click the **<Password\_Validation\_Provider>** link in the **Name** column. The **Settings for <Password\_Validation\_Provider>** page appears.
- 12. Click the **Provider Specific** tab. The **Provider Specific** tab appears.
- 13. Set the attributes in the **User Name Policies**, **Password Length Policies**, and **Character Policies** sections, as required.
- 14. Click **Save**. The changes are saved.
- 15. In Oracle Enterprise Manager, select the **Activate Changes** option from the **Changes** drop-down list. The changes are reflected on all server instances in the domain.
- 16. Restart the administration server to reflect the changes.

## <span id="page-19-0"></span>**5.5 Password Management**

On a regular basis passwords are changed to maintain security rules. The product uses a number of passwords that may require changing on a regular basis. The following table lists all the passwords used in the product and guidelines for changing the password values used by the product.

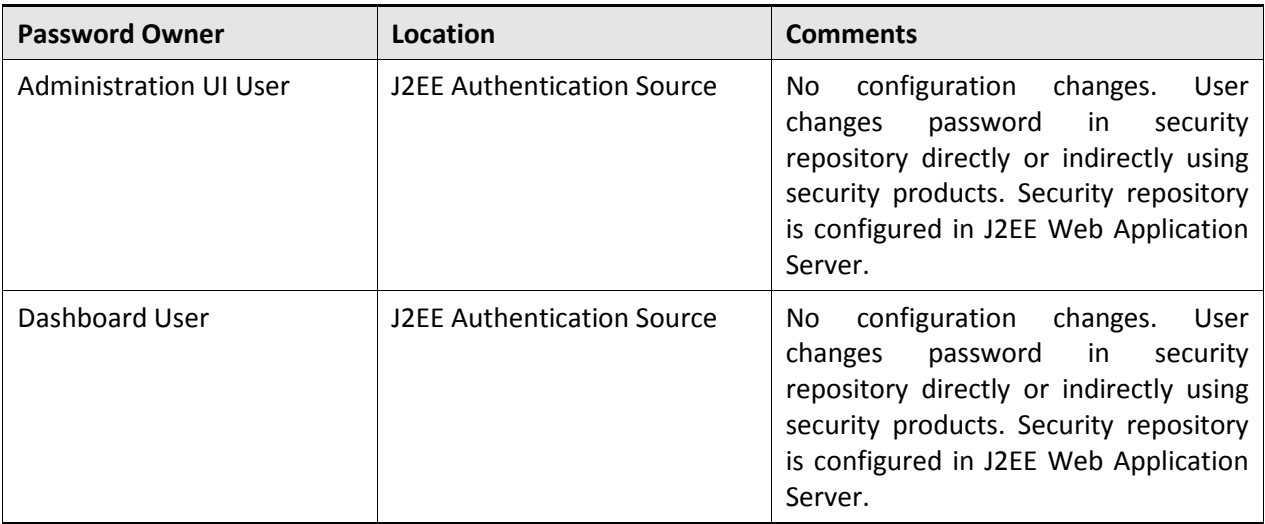

# <span id="page-20-0"></span>**6. Database Security**

Oracle Database supports a wide range of security configurations natively or via additional options available.

# <span id="page-20-1"></span>**6.1 Database Users**

The product installation ships with a predefined set of users to be used by the product at configuration and runtime. These users are specified in the installation of the product to build the database and load its initial dataset.

The following users are available:

- DWADM This is the target schema having the data objects that contain the data warehouse data. This schema contains the star schema objects, such as facts and dimensions that contain all the data of the data warehouse.
- MDADM This is the metadata schema that consists of database objects used for storing metadata of the product. For example, ETL job execution status, target tables for ETL, Oracle GoldenGate configuration details, etc.
- DWSTG This is the work schema used by ODI to store intermediate results.
- Replication Schema This schema holds the replicated data from source system.
- Golden Gate Schema This schema is used, internally, by Golden Gate for keeping the required objects for replication.

## <span id="page-20-2"></span>**6.2 Database Roles**

The product ships with a set of database roles to allow administrators to allocate new database users to the relevant components of the product. The following roles are shipped by default for the product:

- $DW$  USER This role is available for database users who require update, insert, delete and select access to the schema. This role is used for product users.
- DW READ This role is available for database users who require read only access to the schema.

To use the roles, the DBA grants the role to the database user to connect them to the schema in the desired fashion.

## <span id="page-20-3"></span>**6.3 Database Permissions**

Database permissions for the product need to be allocated at the role level with the role setting permissions to the schema objects.

Unless otherwise stated, it is not recommended to alter the database users used by the product to specific additional permissions on the product schema as this may cause permission issues.

Customers wishing to restrict external parties, such as external tools or reporting engines, to specific objects may use all of the desired security facilities available in the database to implement those restrictions.

## <span id="page-21-0"></span>**6.4 Using Transparent Data Encryption**

Transparent Data Encryption (TDE) allows data to be encrypted at the storage level to protect the data files at the lowest level. From a product perspective, the implementation of Transparent Data Encryption requires no product configuration changes on the application server.

### **Note**:

To implement Transparent Data Encryption, DBAs will have to execute appropriate alter statements on product tables to indicate the level of encryption.

For product tables with large amounts of data it is recommended to use the NOMAC feature to save disk space.

For more information about implementing Transparent Data Encryption refer to *Oracle Database Security Guide.*

# <span id="page-22-0"></span>**7. Security Integration**

Whilst the product provides a set of security facilities natively or via the J2EE Web Application Server, it is possible to augment the security with additional security features or security products.

# <span id="page-22-1"></span>**7.1 LDAP Integration**

By default, Oracle WebLogic includes an internal security repository that uses the Lightweight Directory Access Protocol (LDAP) to provide authentication facilities. It is possible to replace the internal security repository with another LDAP compliant security source.

To use an alternative source as a security repository the following process must be used:

- The J2EE Web Application Server must be configured to use the external LDAP security source for authentication. Refer to the documentation provided with the J2EE Web Application Server for more details. For Oracle WebLogic customers, refer to the [Configuring LDAP Authentication](http://docs.oracle.com/cd/E23943_01/web.1111/e13707/atn.htm#i1216261)  [Providers](http://docs.oracle.com/cd/E23943_01/web.1111/e13707/atn.htm#i1216261) section of *Oracle Fusion Middleware Securing Oracle WebLogic Server Guide*.
- The product LDAP import feature can be used to initially populate the authorization model from the LDAP source as outlined in the LDAP Integration for Oracle Utilities Application Framework based product (Doc ID: 774783.1) available fro[m My Oracle Support.](http://support.oracle.com/)

**Note**: Whilst LDAP sources are the most common security repository, it is possible to use alternative security authentication sources as supported by the J2EE Web Application Server. Refer to the documentation provided with the J2EE Web Application Server for more details.

## <span id="page-22-2"></span>**7.2 Oracle Identity Management Suite Integration**

Oracle offers a comprehensive set of security products as part of the Oracle Identity Management Suite that can be used to augment the security setup at your site. The product can be integrated with the following components of Oracle Identity Management Suite:

- **Oracle Identity Manager** Oracle Identity Manager can be used to centralize user provisioning to the product, password rule management and identity administration.
- **Oracle Access Manager** Oracle Access Manager can be used to provide authentication, single sign on, access controls and user tracking.
- **Oracle Adaptive Access Manager** Oracle Adaptive Access Manager can be used to provide fraud tracking and multi-faceted authentication.
- **Oracle Virtual Directory** Oracle Virtual Directory can be used to provide virtualized LDAP security access to LDAP and non-LDAP security sources.
- **Oracle Internet Directory** Oracle Internet Directory can be used as a LDAP security store.